### **The Remote Control**

The Remote Control can be used to control all of the stereo components from a single source. The Remote Control offers most functions for each of the components.

If desired, you can display the components from the Remote Control.

Additional Information

Remote Control Buttons LED Display Menu Options

Troubleshooting

**Questions & Answers** 

### **Remote Control Buttons**

Power Button
MCS mediaLink Button
Component Buttons

# **Menu Options**

<u>File Menu</u> <u>Options Menu</u> <u>Help Menu</u>

#### File Menu

The following options can be found on the pull-down File Menu:

### Mixing Console:

Select this option to show or launch the Mixing Console.

#### CD Player:

Select this option to show or launch the CD Player. You can also select the Program option to display the Program Playlist Dialog Box.

#### Digital Recorder:

Select this option to show or launch the Digital Recorder. You can also select the Open or Close options to open or close a file, select the Program option to display the Program Playlist Dialog Box, or select the Continuous Play option to cause the Digital Recorder to play all selections in a playlist without pausing after each selection.

#### MIDI <u>P</u>layer:

Select this option to show or launch the MIDI Player. You can also select the Open or Close options to open or close a file, select the Program option to display the Program Playlist Dialog Box, or select the Continous Play option to cause the MIDI Player to play all selections in a playlist without pausing after each selection.

#### MCS mediaLink:

Select this option to open the MCS mediaLink.

#### Exit:

Closes the Remote Control.

#### **Options Menu**

The following options can be found on the pull-down Options Menu:

#### **Environment:**

Select  $\underline{S}$ tandard to use the Standard/Rack Mount system.

Select Enhanced to use the Enhanced/Component system.

The Launch Environment Components window will be displayed, if you have the Launch Confirmation option selected (described below). Click the button appropriate to the components you want launched in the selected environment.

#### Launch Confirmation:

Select this option (a check mark will be shown next to the menu option) to display the Launch Environment Components window when the environment is changed. If this option is not selected, the Launch Environment Components window will not be displayed.

#### Save Settings:

Select to save the Remote Control's settings upon closing the component. When this option is selected, a checkmark will appear on the pull-down menu. Select this option again, to indicate that you do not want to save your settings upon exiting the Remote Control.

### **Help Menu**

The following options can be found on the pull-down Help Menu:

Index:

Display the help system for MCS.

<u>K</u>eyboard:

Display a help message on using the keyboard to operate MCS.

<u>T</u>utorial:

Initiate the MCS Tutorial.

<u>U</u>sing Help:

Display instructions on using the help system.

About MCS:

Display information on MCS.

# **Questions & Answers**

- **Q**: I replaced my sound board. Is there anything I need to do before using MCS?
- A: Yes. Be sure to re-install the MCS Stereo software. That way, MCS Stereo can make the appropriate internal adjustments for your new sound board.

#### **Launch Environment Components Window**

This window is displayed when you change environments (for example, from the Enhanced Environment to the Standard Environment) from the Options Menu. It is used to select the desired set of components you want launched when you switch environments.

Click the All Button to launch all components in the environment to which you are switching.

Click the Active Button to launch the same components you have active in the current environment.

Click the None Button to launch none of the components in the environment to which you are switching.

# File Open Dialog Box

The File Open Dialog Box is used to open the desired .WAVE file.

Select the desired filename and click the OK Button to open the file.

Related Topics:

File Open Dialog Box Buttons and Fields

# File Open Dialog Box Buttons and Fields

File Name Description Directories List Files of Type Drives Field

OK Button Cancel Button

### **File Name**

This field is used to enter the name of the .WAV file you want to open. You can also select a file from the File Name display area (below the File Name field). Use the scroll bar to "page" through the list of file names. The default extension of file names shown in the display area is .WAV.

Related Topics:

Description List Files of Type Directories Drives Field

# **Description**

When you enter or select the desired file name, the associated description (if specified when the wave file was saved) will be shown in this field. The Description Display Area simply shows the descriptions associated with each file name shown in the File Name display area.

**Related Topics:** 

File Name List Files of Type Directories Drives Field

### **Directories**

This field is used to enter the directory in which the desired wave file is located. You can also select a directory from the Directory display area. The directories displayed in this area are dictated by the drive specified in the Drives field.

Related Topic:

**Drives Field** 

# **List Files of Type**

This area can be used to specify the type of file you want to list in the File Name field and File Name display area. The default file type is files with a .WAV extension. If you save your wave files with a different extension, you can indicate that extension in this field.

**Related Topics:** 

File Name Description Directories Drives Field

### **Drives Field**

This field is used to specify the drive on which your wave files are located. Use the Drop List Icon at the end of the field to display a list of available drives.

### **OK Button**

Once you have selected the desired wave file, click this button to open the file. The File Open Dialog Box will be dismissed and the wave file name will be opened.

### **Cancel Button**

|  | Click this button | to dismiss the | File Open Dialog | Box without opening | a preset file. |
|--|-------------------|----------------|------------------|---------------------|----------------|
|--|-------------------|----------------|------------------|---------------------|----------------|

# **File Save Dialog Box**

The File Save Dialog Box is used to save the currently displayed wave file.

Enter the desired path and filename and click the OK Button to save the file.

Related Topic:

File Save Dialog Box Buttons and Fields

# File Save Dialog Box Buttons and Fields

File Name Description Directories List Files of Type Drives Field

OK Button Cancel Button

### **File Name**

This field is used to enter the name of the file in which you want to save the currently displayed wave file. The default extension for preset files is .WAV.

Related Topics:

Description List Files of Type Directories Drives Field

# **Description**

When you enter the desired file name, you can specify an associated description in this field.

Related Topics:

File Name List Files of Type Directories Drives Field

### **Directories**

This field is used to enter the directory in which the wave file will be stored. You can also select a directory from the Directory display area. The directories displayed in this area are dictated by the drive specified in the Drives field.

Related Topic:

**Drives Field** 

# **List Files of Type**

This area can be used to specify the type of file you want to list in the File Name field and File Name display area. The default file type is files with a .WAV extension. If you save your wave files with a different extension, you can indicate that extension in this field.

**Related Topics:** 

File Name Description Directories Drives Field

### **Drives Field**

This field is used to specify the drive on which your wave file will be located. Use the Drop List Icon at the end of the field to display a list of available drives.

Related Topics:

File Name Description Directories List Files of Type

# **All Button**

| Click this button to | launch all com | ponents in the | environment to | which vo | ou are switching. |
|----------------------|----------------|----------------|----------------|----------|-------------------|
|                      |                |                |                |          |                   |

#### **Active Button**

Click this button to launch all components you have active in the current environment. These components will be launched in the environment to which you are switching.

#### **None Button**

### **Power Button**

This button can be used to turn off the Remote Control. Click the button and the Remote Control will no longer be displayed.

# **Invalid MCS mediaLink Data Path Window**

### **Create Button**

| Click this button to create new database files. | THIS WILL REPLACE ANY EXISTING FILES | 5! |
|-------------------------------------------------|--------------------------------------|----|
|-------------------------------------------------|--------------------------------------|----|

### **Select Path Button**

Click this button to specify an alternate path in which MCS can look for the database files. When you click this button the Select Path dialog box will be displayed. Enter the desired path in this dialog box and click the OK Button.

### **Cancel Button**

Click this button to terminate MCS Stereo.

# **Select Path Dialog Box**

This dialog box is displayed when you click the Select Path button on the Invalid MCS mediaLink Data Path Window. This dialog box is used to enter an alternate path for MCS to look for your database files.

Enter the desired path and click the OK Button. Click the Cancel Button to dismiss the dialog box.

### MCS mediaLink Button

Click this button to launch the MCS mediaLink. The MCS mediaLink is a tool for entering, maintaining and searching through a database of information about your music or data library.

Related Topic:

MCS mediaLink Description

# MCS mediaLink

The MCS mediaLink is used for entry and maintenance of your music database.

Related Topic:

MCS mediaLink Description

#### **Component Buttons**

These buttons are used to select the stereo components you want to turn on or off from the Remote Control. Click the button associated with the desired component. If you double-click a component button, that component will be displayed.

The LED Display will reflect the last component selected. The appropriate controls will be shown on the Remote Control (below the LED Display) so that you can use the selected component.

Related Topics:

<u>LED Display</u> <u>Component Controls</u>

## **LED Display**

This area of the Remote Control will indicate the last component selected with the component buttons. In addition, appropriate displays will be shown as you use the controls for the selected component.

Related Topics:

<u>Component Buttons</u> <u>Component Controls</u>

#### **Component Controls**

Depending on the component, the appropriate controls will be displayed so that you can use the selected stereo component.

If you select the Amplifier:

The system will allow you to select an input source (Auxiliary, CD Player, or Mixer). You can also control the volume, base and treble.

If you select the Mixing Console:

The system will display buttons to increase and decrease volume from the CD Player, Auxiliary, Digital Recorder, Microphone, MIDI Player. It also provides master increase/decrease volume buttons.

If you select the CD Player:

The system will display the Program Button (to access the Program Playlist Dialog Box), the Forward/Backward Skip Buttons, and the Stop, Pause and Play Buttons.

If you select the Digital Recorder:

The system will display the Forward/Backward Scan Button, Stop Button, Pause Button, and the Play Button.

If you select the MIDI Player:

The system will display the Program Button (to display the Program Playlist Dialog Box), Forward/Backward Skip Buttons, Stop Button, Pause Button, and Play Button.

Related Topics:

Amplifier Buttons
Mixing Console Buttons
CD Player Buttons
Digital Recorder Buttons
MIDI Player Buttons

### **Amplifier Buttons**

### Input Source Field:

This Drop List Field is used to select the component that you want to use as the input device to the Amplifier. Select the Drop List Icon at the end of the field and select the desired component (Auxiliary, CD Player, or Mixer). The selected input device will be reflected in the LED Display.

#### Volume Buttons:

These buttons are used to increase or decrease the volume level from the Amplifier.

#### Bass Buttons:

These buttons are used to control the bass output from the Amplifier.

### Treble Buttons:

These buttons are used to control the treble output from the Amplifier.

## **Mixing Console Buttons**

## Component Volume Buttons:

These increase and decrease Volume Buttons are used to control the volume for the various stereo components.

### Master Volume Buttons:

These increase and decrease Volume Buttons are used to establish the maximum volume for all components.

#### **CD Player Buttons**

#### Program Button:

Click this button to display the Program Playlist Dialog Box. This dialog box is used to enter the titles for a new CD into the database. It is also used to create and maintain customized playlists for the current CD.

#### Skip Buttons:

Click the forward Skip Button (with the arrow pointing to the right) to advance on track on the CD. That track will then begin playing. Each time you "press" this button, the player will advance one track. When you reach the last track on the CD, clicking this button will cause the first track on the CD to play.

Click the backward Skip Button (with the arrow pointing to the left) to go back one track on the CD. Each time you "press" this button, the CD will go back one track.

#### Stop Button:

Click this button to stop playing the current CD. Once this button is "pressed", you will no longer hear output from the CD player and the LED Display will show the current track as 01 (the first track on the CD).

#### Pause Button:

Click this button to temporarily stop the CD player. Click this button again to resume playing the CD. The CD will begin playing at the same point you left off.

### Play Button:

Click this button to begin playing the CD currently in the CD drive.

#### Related Topics:

Using the CD Player's Program Playlist Dialog Box

## **CD Playlist**

A playlist is a customized series of tracks (songs) from a particular CD. You can create playlists with any desired combination of songs from a CD. Multiple playlists can be created for a single compact disc.

## Using the CD Player's Program Playlist Dialog Box

Entering CD Tracks into the Database
Creating Customized Playlists
Editing a Playlist
Loading a Playlist

## **Playlist**

A playlist is a customized series of tracks (songs) from a particular CD. You can create playlists with any desired combination of songs from a CD. Multiple playlists can be created for a single compact disc.

#### **Entering CD Tracks into the Database**

Follow the steps below to enter the tracks on a CD into the database (this should be done the first time you put a CD into the CD Drive):

- 1. Be sure the desired CD is loaded into the CD Drive. Once you enter the tracks for the CD in the drive, the system will automatically remember that the entered tracks are associated with the CD.
- 2. Click the Program button on the CD Player to display the Program Playlist Dialog Box.
- 3. The Track Area will show the track number for each selection on the CD. Click the Select All Button and all tracks will be highlighted.
- 4. Next, click the Describe Button. The Describe Selection Dialog Box will be displayed.
- 5. In the Compilation Area, enter the CD's Artist, Year (the year the CD was made, if desired) and the Title of the CD.
- 6. In the Selection Area, enter the Artist who sings the first track (the system will automatically default this field to the Artist specified in the Compilation Area), the Year, the Title of the Track and any desired Comments.
- 7. Click the Next Button to enter the next track. Continue this process until you have entered all tracks on the CD. You can use the Previous Button to display the previous track entry for the current CD.
- 8. Click the OK Button. You can click the Cancel Button to dismiss the dialog box without saving your entries.

Related Topics:

<u>Creating Customized Playlists</u> <u>Editing a Playlist</u> <u>Loading a Playlist</u>

### **Creating Customized Playlists**

Follow the steps below to create a customized <u>playlist</u>:

- 1. Be sure you have entered all tracks for the CD into the database.
- 2. Click the Select All Button in the Track Area of the dialog box. All tracks for the CD will be highlighted.
- 3. Then click the Add Button. All tracks for the CD will appear in the Playlist Area of the dialog box.
- 4. You are now ready to remove the unwanted songs from your playlist. Select the songs you want to delete from the list and click the Remove Button.
- 5. Click the Save Button . The Save Playlist Dialog Box will be displayed. Enter the description of the playlist and click the OK Button.

### Related Topics:

Entering CD Tracks into the Database
Editing a Playlist
Loading a Playlist

## **Editing a Playlist**

- 1. Load the desired playlist.
- 2. Use the Add and/or Remove Buttons to add or delete files from the list.
- 3. Use the Describe Button to change the descriptions, if desired.
- 4. Click the Save Button. You can save the new playlist under a new name, if desired.

## **Related Topics:**

Entering CD Tracks into the Database Creating Customized Playlists Loading a Playlist

## **Loading a Playlist**

- 1. Open the CD Player.
- 2. Click the Program Button. The Program Playlist Dialog Box will be displayed.
- 3. Click the Open Button.
- 4. Select a playlist from the scrolling list box, or enter the playlist name.
- 5. Click the OK Button. The Program Playlist Dialog Box will be re-displayed.

## Related Topics:

Entering CD Tracks into the Database Creating Customized Playlists Editing a Playlist

## Track Area

This area of the Program Playlist Dialog Box is used to display the complete list of tracks on the current CD.

# Playlist Area

| This area is used to | create and displa | av a customized | list of selections | for the current CD. |
|----------------------|-------------------|-----------------|--------------------|---------------------|
|                      | 0.00.00 00. 000.0 | .,              |                    |                     |

## **Add Button**

| Click | thic | hutton  | to add | the se | lected | tracks | to the | playlist area. |
|-------|------|---------|--------|--------|--------|--------|--------|----------------|
| CIICK | นเมอ | DULLUII | to auu | uic sc | iecteu | uacks  | to the | Diaviist alea. |

## **Select All/Deselect All Button**

Click this to button to select or deselect all tracks listed. If you select all tracks, they will all be highlighted. If you deselect all tracks, the highlighting will be dismissed.

### **Describe Button**

Click this button to enter descriptions for each track on the CD. This should be done when you put a CD into the drive for the first time. This will enable you to enter all tracks on this CD into the database. The next time you put the CD into the drive, the system will automatically recognize all selections on the CD. Entering a description of each track on the CD will also enable you to create custom playlists containing any desired combination of tracks.

## **Describe Button**

Click this button to enter descriptions of tracks for your customized playlists. If you entered descriptions for each track (in the Track Area of the dialog box), the system will automatically display those descriptions. You can modify these descriptions if desired.

## **Remove Button**

| Click this button to remove all selected tracks from the playlis | Click t | his bu | utton t | o remove | all se | lected | tracks | from | the pl | avlist |
|------------------------------------------------------------------|---------|--------|---------|----------|--------|--------|--------|------|--------|--------|
|------------------------------------------------------------------|---------|--------|---------|----------|--------|--------|--------|------|--------|--------|

## **OK Button**

Click this button once you have entered all desired track descriptions and playlists. This dialog box will be dismissed, saving your entries.

## **Cancel Button**

| Click this button to dismi | s the Program Playlist Dialog Bo | x, without saving any changes. |
|----------------------------|----------------------------------|--------------------------------|
|----------------------------|----------------------------------|--------------------------------|

## **Open Button**

Click this button to display the Open Playlist Dialog Box. A list of existing playlists for the current CD will be shown. Select the desired playlist and click the OK Button.

## **Save Button**

Click this button to display the Save Playlist Dialog Box. Once you have created the desired list of tracks, you can save them under a playlist name for easy retrieval. Enter the description of the playlist and click the OK Button.

## **Find Button**

Click this button to display the Find Selection Dialog Box. This dialog box enables you to search through the database to find a particular track or group of tracks. You can search for a particular artist, for a specific song. The system will display all titles in the database that match the specified search criteria.

#### **Describe Selection Dialog Box**

This dialog box is displayed when you click one of the Describe Buttons on the Program Playlist Dialog Box. This dialog box is used to enter the description of the CD and the various tracks on the CD.

The Compilation Area is used to enter the name of the Artist, the Year the CD was made and the Title of the CD.

The Selection Area is used to enter information for each track on the CD. Enter the name of the Artist, the Year the Track was created (or written), the Title of the track and any desired Comments associated with the track.

When you have completed entering information on a particular track, click the Next Button. You can then enter information about the next track on the CD. Use the Previous Button to display the previous track entry.

Once you have entered all desired information about the CD and the individual tracks, click the OK Button. The dialog box will be dismissed, saving your entries. Click the Cancel Button to dismiss the dialog box, without saving your entries.

#### **Related Topics:**

Program Playlist Dialog Box
Entering CD Tracks into the Database
Creating Customized Playlists
Editing a Playlist
Loading a Playlist

### Save Playlist Dialog Box

This dialog box is displayed when you click the Save Button on the Program Playlist Dialog Box.

The Save Playlist Dialog Box is used to enter the desired description for a playlist. All tracks shown in the Playlist area of the Program Playlist Dialog Box will be saved under the entered playlist name.

Once you have entered the desired playlist name, click the OK Button to save your entry. Click the Cancel Button to dismiss the dialog box, without saving your entry.

A list of existing playlists for the current CD will also be shown in this dialog box. You can select one or more of these playlists for deletion, if desired. Once the playlists are selected, click the Delete Button. The selected playlists will then be deleted.

Related Topics:

Program Playlist Dialog Box Creating Customized Playlists Editing a Playlist Loading a Playlist

### **Open Playlist Dialog Box**

This dialog box is displayed when you click the Open Button on the Program Playlist Dialog Box. This dialog box is used to select a playlist for the current CD.

A list of all existing playlists for the current CD will be displayed. Select one of these playlists and click the OK Button. The dialog box will be dismissed and the selected playlist will be shown in the Playlist Area of the Program Playlist Dialog Box.

Click the Cancel Button to dismiss the Open Playlist Dialog Box without selecting a playlist.

If desired, you can delete one or more playlists for the current CD. Select the playlists you want to delete and click the Delete Button.

**Related Topics:** 

Program Playlist Dialog Box Creating Customized Playlists Editing a Playlist Loading a Playlist

## Find Selection Dialog Box

This dialog box is displayed when you click the Find Button on the Program Playlist Dialog Box.

### **Digital Recorder Buttons**

#### Scan Buttons:

Click the forward Scan Button (arrows pointing to the right) to "fast forward" to another point in the selection.

Click the backward Scan Button (arrows pointing to the left) to go back through the current selection.

### Stop Button:

Click this button to stop playing the current selection. Once this button is "pressed", you will no longer hear output from the Digital Recorder.

#### Pause Button:

Click this button to temporarily stop the Digital Recorder. Click this button again to resume playing the current sound, selection or playlist. The Digital Recorder will begin playing at the same point you left off.

## Play Button:

Click this button to begin playing the current selection or playlist.

#### **MIDI Player Buttons**

#### Program Button:

Click this button to display the Program Playlist Dialog Box. This dialog box is used to enter the titles for various MIDI files. It is also used to create and maintain customized playlists that can contain any desired combination of selections.

#### Skip Buttons:

Click the forward Skip Button (with the arrow pointing to the right) to advance one selection in the playlist. That selection will then begin playing. Each time you "press" this button, the MID Player will advance one selection. When you reach the last selection in the playlist, clicking this button will cause the first selection to play.

Click the backward Skip Button (with the arrow pointing to the left) to go back one selection. Each time you "press" this button, the CD will go back one selection.

#### Stop Button:

Click this button to stop playing the current selection. Once this button is "pressed", you will no longer hear output from the MIDI Player.

#### Pause Button:

Click this button to temporarily stop the MIDI player. Click this button again to resume playing the current selection. The MIDI Player will begin playing at the same point you left off.

### Play Button:

Click this button to begin playing the current selection on the MIDI Player.

#### Related Topics:

Using the MIDI Player's Program Playlist Dialog Box

## **MIDI Playlist**

A playlist is a customized series of selections. You can create playlists with any desired combination of selections.

## Using the MIDI Player's Program Playlist Dialog Box

<u>Creating Customized Playlists</u> <u>Loading a Playlist</u> <u>Editing a Playlist</u>

### **Creating Customized Playlists**

Follow the steps below to create a customized playlist:

- 1. Open the Enhanced MIDI Player.
- 2. Click the Program Button.
- 3. Be sure you selected the drive and directory in which the desired MIDI files (\*.MID) are located.
- 4. Click the Select All Button in the top part of the dialog box. All selections will be highlighted or select only the desired files.
- 5. Then click the Add Button . All selections will appear in the Playlist Area of the dialog box.
- 6. You are now ready to remove the unwanted selections from your playlist. Choose the selections you want to delete from the list and click the Remove Button.
- 7. Click the Save Button. The Save Playlist Dialog Box will be displayed. Enter the desired name of the playlist and click the OK Button.

Related Topics:

<u>Loading a Playlist</u> <u>Editing a Playlist</u>

## **Loading a Playlist**

- 1. Open the Enhanced MIDI Player.
- 2. Click the Program Button The Program Playlist Dialog Box is displayed.
- 3. Click the Open Button.
- 4. Select a playlist from the List Box or enter the playlist name.
- 5. Click the OK Button. The Program Playlist Dialog Box is re-displayed.

Related Topics:

<u>Creating Customized Playlists</u> <u>Editing a Playlist</u>

## **Editing a Playlist**

- 1. Load the desired playlist.
- 2. Use the Add and/or Remove Buttons to add or delete files from the list.
- 3. Use the Describe Button to change the descriptions.
- 4. Click the Save Button. You can save the new playlist under a new name, if desired.

Related Topics:

<u>Creating Customized Playlists</u> <u>Loading a Playlist</u>

## FileName/Description

This area is used to display all MIDI filenames and associated descriptions found in the specified directory.

# **Playlist Area**

This area is used to create and display a customized list of selections.

# **Add Button**

Click this button to add the selections to the playlist area.

### **Select All Button**

Click this to button to select or deselect all selections listed. If you selection all files listed, they will all be highlighted. If you deselect all files, the highlighting will be dismissed.

## **Describe Button**

Click this button to enter descriptions for each selection.

### **Remove Button**

|  | Click this | button to | remove all | selected | files | from | the | play | /list. |
|--|------------|-----------|------------|----------|-------|------|-----|------|--------|
|--|------------|-----------|------------|----------|-------|------|-----|------|--------|

### **OK Button**

Click this button once you have entered all desired selection descriptions and playlists. This dialog box will be dismissed, saving your entries.

### **Cancel Button**

| Click this button to dismi | s the Program Playlist Dialog Bo | x, without saving any changes. |
|----------------------------|----------------------------------|--------------------------------|
|----------------------------|----------------------------------|--------------------------------|

## **Open Button**

Click this button to display the Open Playlist Dialog Box. A list of existing playlists will be shown. Select the desired playlist and click the OK Button.

### **Save Button**

Click this button to display the Save Playlist Dialog Box. Once you have created the desired list of files, you can save them under a playlist name for easy retrieval. Enter the description of the playlist and click the OK Button.

### **Find Button**

Click this button to display the Find Selection Dialog Box. This dialog box enables you to search through the database to find a particular selection or group of selections. You can search for a particular artist, or title. The system will display all selections in the database that match the specified search criteria.

#### **Describe Selection Dialog Box**

This dialog box is displayed when you click one of the Describe Buttons on the Program Playlist Dialog Box. This dialog box is used to enter the description of the selected file. The Selection Area is used to enter the artist and title of the selection. The Comments area can be used to enter any desired free-form notes related to the selection.

When you have completed entering information on a particular selection, click the Next Button. You can then enter information about the next file in the directory. Use the Previous Button to display the previous selection.

Once you have entered all desired information, click the OK Button. The dialog box will be dismissed, saving your entries. Click the Cancel Button to dismiss the dialog box, without saving your entries.

Related Topics:

#### Save Playlist Dialog Box

This dialog box is displayed when you click the Save Button on the Program Playlist Dialog Box.

The Save Playlist Dialog Box is used to enter the desired description for a playlist. All files shown in the Playlist area of the Program Playlist Dialog Box will be saved under the entered playlist name.

Once you have entered the desired playlist name, click the OK Button to save your entry. Click the Cancel Button to dismiss the dialog box, without saving your entry.

A list of existing playlists will also be shown in this dialog box. You can select one or more of these playlists for deletion, if desired. Once the playlists are selected, click the Delete Button. The selected playlists will then be deleted.

**Related Topics:** 

#### **Open Playlist Dialog Box**

This dialog box is displayed when you click the Open Button on the Program Playlist Dialog Box. This dialog box is used to select a playlist.

A list of all existing playlists will be displayed. Select one of these playlists and click the OK Button. The dialog box will be dismissed and the selected playlist will be shown in the Playlist Area of the Program Playlist Dialog Box.

Click the Cancel Button to dismiss the Open Playlist Dialog Box without selecting a playlist.

If desired, you can delete one or more playlists. Select the playlists you want to delete and click the Delete Button.

Related Topics:

#### **Find Selection Dialog Box**

This dialog box is displayed when you click the Find Button on the Program Playlist Dialog Box.

This dialog box is used to search through your database for artists or titles for .MID files. You can specify a filename and path in the Compilation Area.

You can also enter an artist or .MID file title in the Selection Area. The Selection Area also allows you to specify a .MID file time.

If you want to match the entire word of the search parameters, click the Match Whole Word Only button. If you want to match the case of the search parameters, click the Match Case button.

Once you have specified the desired search parameters, click the Find Button. The system will then display all matching files in the Playlist Additions area. If no search parameters are specified, clicking the Find Button will cause the system to display all .MID files. If you want to add the files shown in the Playlist Additions area to the current playlist, click the OK Button.

**Related Topics:** 

This dialog box is displayed when you click the Program button on the CD Player.

This dialog box is used to enter the selections on a new CD into the database or to create customized playlists

Related Topics:

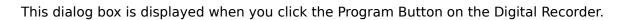

This dialog box is used to create customized playlists of .WAV files.

Related Topics:

This dialog box is displayed when you click the Program Button on the MIDI Player.

This dialog box is used to create customized playlists .

Related Topics:

Creating Customized Playlists Loading a Playlist Editing a Playlist

## **Merge Button**

Click this button to insert a playlist into the current playlist. Move the selection bar to the desired point in the playlist and click the Merge Button. The Merge Playlist Dialog Box will be displayed. Select the name of the playlist you want to insert and click the OK Button.

#### Merge Playlist Dialog Box

This dialog box is displayed when you click the Merge Button on the Program Playlist Dialog Box. This dialog box is used to select an existing playlist for insertion into the current playlist.

A list of all existing playlists will be displayed. Select one of these playlists and click the OK Button. The dialog box will be dismissed and the selected playlist will be inserted into the playlist currently shown in the Playlist Area of the Program Playlist Dialog Box.

Click the Cancel Button to dismiss the Merge Playlist Dialog Box.

If desired, you can delete one or more playlist. Select the playlist(s) you want to delete and click the Delete Button.

This dialog box is displayed when you click the Program Button on the Digital Recorder.

This dialog box is used to create customized playlists of .WAV files.

### **Add Button**

| OI' I                       |      |         |      |    |         |        | C'I   |        | 1 12 1        |              |
|-----------------------------|------|---------|------|----|---------|--------|-------|--------|---------------|--------------|
| וורצ                        | thic | nutton  | to a | าก | THE SE  | NATTAN | ПІДС  | to the | playlist are  | בנ           |
| $\sim$ 11 $\sim$ 1 $\sim$ 1 | uns  | DULLOII | LO G | aч | 1110 30 | icccca | 11103 | to the | DIG VIISE GIC | <i>-</i> u . |

#### **Describe Button**

Click this button to display the Describe Selection Dialog Box. It is used to enter a description of a selected file. You can specify the name of the artist who created the sound, the title of the sound and any desired free-form comments. You can scroll through existing descriptions from within this dialog box. Click the OK button when finished with this dialog box.

### **Select All Button**

Click this to button to select or deselect all files listed. If you select all files, they will all be highlighted. If you deselect all files, the highlighting will be dismissed.

## **Open Button**

Click this button to display the Open Playlist Dialog Box. A list of existing playlists will be shown. Select the desired playlist and click the OK Button. The selected playlist will then be opened.